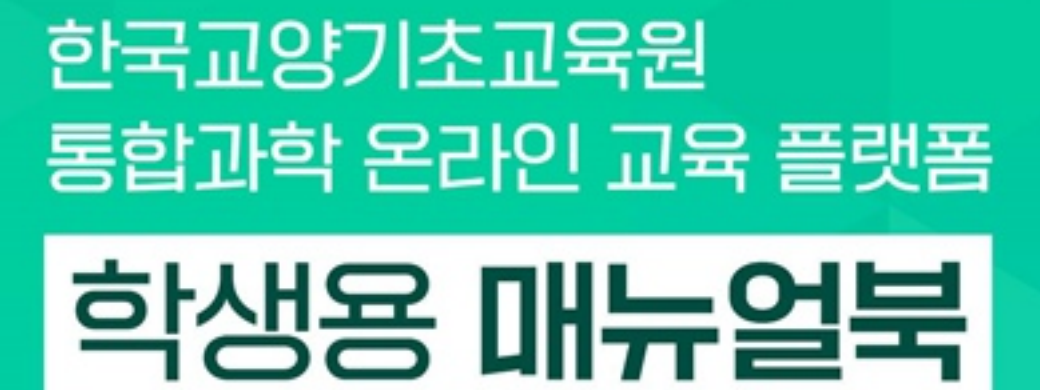

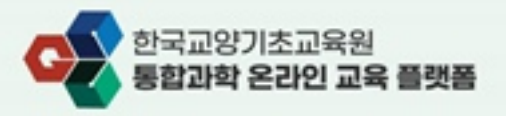

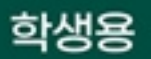

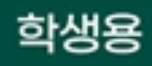

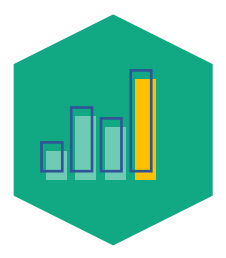

# 01. 회원가입

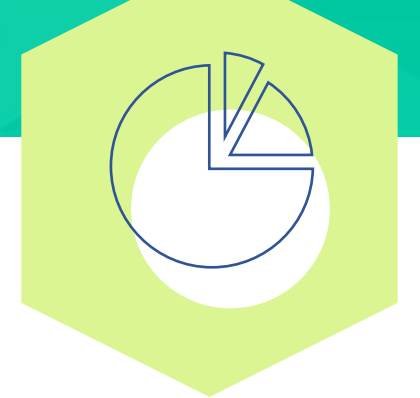

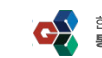

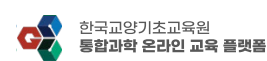

1

nasan

功能型

CILA

1) 메인페이지 우측 상단 Join 버튼을 클릭하여 회원가입 페이지로 이동합니다.

<회원가입> 회원가입 페이지 이동  $\overline{\mathbf{z}}$ 

温和调整

- 2) 접속 URL : **[https://bsm-konige.kr](https://bsm-konige.kr/)**
- "한국교양기초교육원 통합과학 온라인 교육 플랫폼" 플랫폼에 접속합니다.
- 
- 
- 
- 
- 
- 
- 1) 회원가입을 진행하기 위해
- 
- 

환라만 수강산행

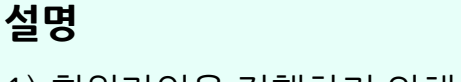

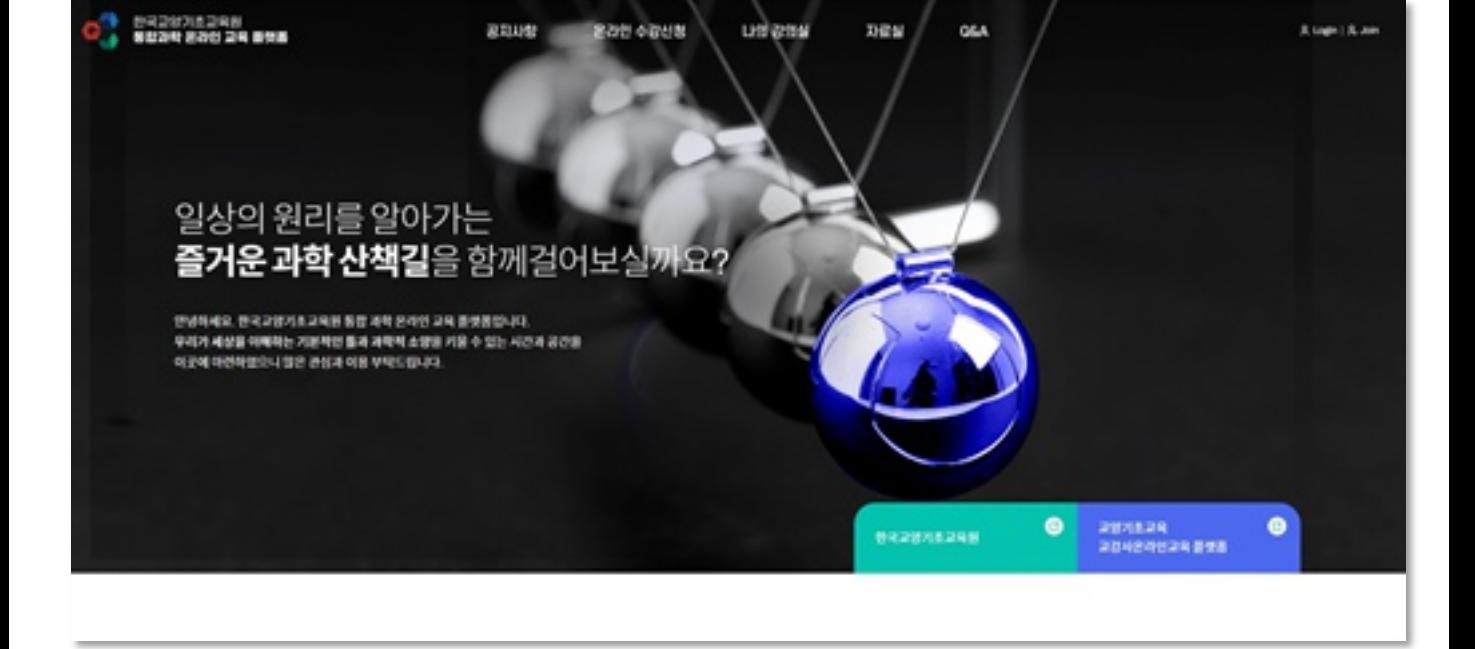

<회원가입> 플랫폼 접속

#### 한국교양기초교육원 통합과학 온라인 교육 플랫폼 01. 회원가입

학생용

**설명**

한국교양기초교육원<br>동합과학 온라인 교육 동행동

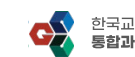

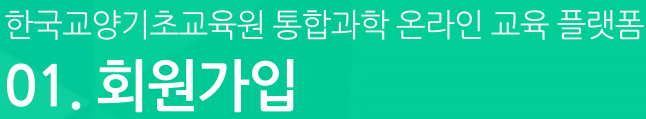

<회원가입> 회원유형 선택  $\overline{3}$ 0320715288 oP. 设定以数 820 4208 LKI RSW HOME - REARES - REPIE 회원서비스

#### 取締結 OSA A Lugis - A Join  $\epsilon$ 회원서비스 회원가입 420 회원가입 유형을 선택하세요  $-$  **RB7G** 회원 유형에 따라 가입 절차의 자이가 있으니 회원유형에 맞게 회원가입을 선행에 하세요. RVE RISBUNDING 018/07/0 رم **NISSIMARING ONNADO STAN** 교수회원 학생회원 **AFRIZISM JOURNAL SORRES** 학생회원으로 개입하기 1개입하기 가입하기 0320711248 [00504] 서울특별시 공전구 서부셋집 600 대상대출라스자식산업센터 AS 238 оR **GETE 02-6919-3952 RESINANCE ORDINARIO ANGUST NORTHLA**

### **설명**

1) 회원가입 유형 선택 페이지에서 "학생회원 가입하기"를 클릭합니다.

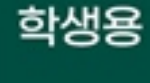

5 時は時期につうかすとないましい

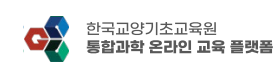

1

STEPSA PUTTE

€ 1011 1028 16 1010 10:10:10 REFERENSIELR

**RESK 0 0 9 108 4 5 10 312** 

2

3) 최종적으로 "약관동의" 버튼을 클릭하여 다음페이지로 이동합니다.

1) 회원가입 약관 확인 후 "회원가입 약관"에 동의합니다.

- 
- 2) 개인정보수집 및 이용동의 확인 후 "개인정보 수집 및 이용" 에 동의합니다.
- 
- 
- 
- 
- 
- 
- 
- 
- 
- 

3

1881

5

**설명**

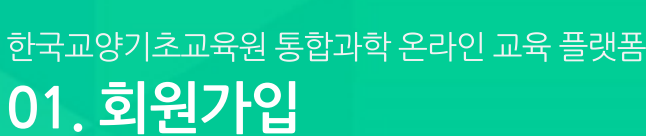

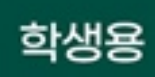

**GMANAGER** 

网络糖果和受伤的地名 经利用加工

ø

设取材架

회원가입

회원가입 약관

10.85

413.959

**RADIO BILICI** 

ALLE VIE VIEW AN VIEW

개인정보수집 및 이용동의 1. 6 ERI- RISBAR BR V 6 E USE

20243

(0) 한국 교장기초 교육원 동물 대학 운식인 교육 불명품은 교식 홈페이지

880 4868

Z

STOPAL MUUS

한 약관한 '한국교영지초교육원 필요경학 운라인 교육 불평품에도(문영하는 인터넷 홈페이지에도(세교하는 인터넷 관련 AD61/00%\*AD61/10 합니다)의 이용에 관한 ADE을 교정함을

(0) 어떤 정보 이용 정보에는 개인에 관한 정보로서, 단체 정보에 포함되어 있는 상면, 추천등록연호 등에 서양에 의하여 단체 개인을 시설할 수 있는 정보/단체 정보안으로는 하찬 개인을 시설할 수 없다라도 다른 상보에 유미까지 결합하며 사별할 수 있는 것을 표현을 합합니다. 한국교정기초교육은 통합과학 운라인 교육 출연품은 시비스를 원하여 미요지들에게 시비스를 비용한<br>보다 더 합성된 영향에 이어스를 배공하기 위하여 미요지 개인에 정보를 수립하고 있습니다. 또한 미요지의 시즌 동의 일이는 미요지의 개인정보를 합부로 공개하지 않으며, 수립하는 개인정보 발학에 따라 구에서만 수업자에 및 미의자자에 대해 한국교설기초교육의 활동자로 한라던 교육 결정품은 자자에서 한국교업기초교육의 활동자로 은라인 교육 결정품이 제안되어 R2일입니다<br>세우니의 또는 이용학관의 내용에 대해 「동의합니다」에든 또는 「동의자지 않습니다」에든집 운치물 수 있는 발자를 마련하여, 「동의합니다」에든집 운치자로 개인합니수집에 대해 동의존 것이로 보고, 귀하에서 가장 시노스스 회대원(이유전화), 에스 등을 통해 한다락이 공고의 수업과 관련하며 "초대합니다" 비판을 클릭하면 한다 학부의 공고 이 정보 수업에 도의한 것이다

 $8.95816$ 

**LIS BSW** 

功能制

STOPAS, RISTIN

한국교양기초교육원<br>통합과학 온라인 교육 표현용

회원서비스

#28

 $- 408702$ 

othala

motovranja got

**RISBUARDES** 

이메일인(아침거부

제작권정책

HOME - REARES - REPID 회원서비스

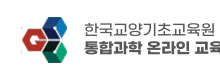

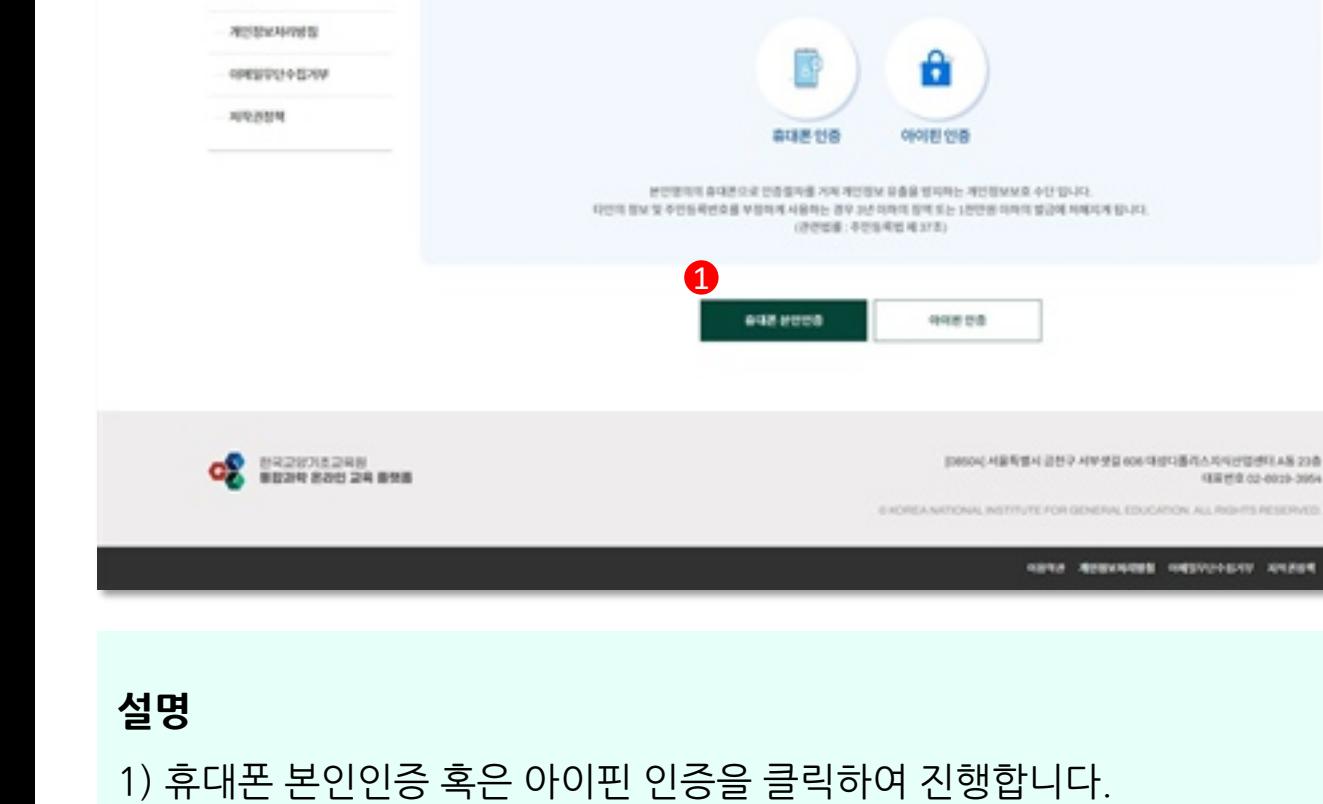

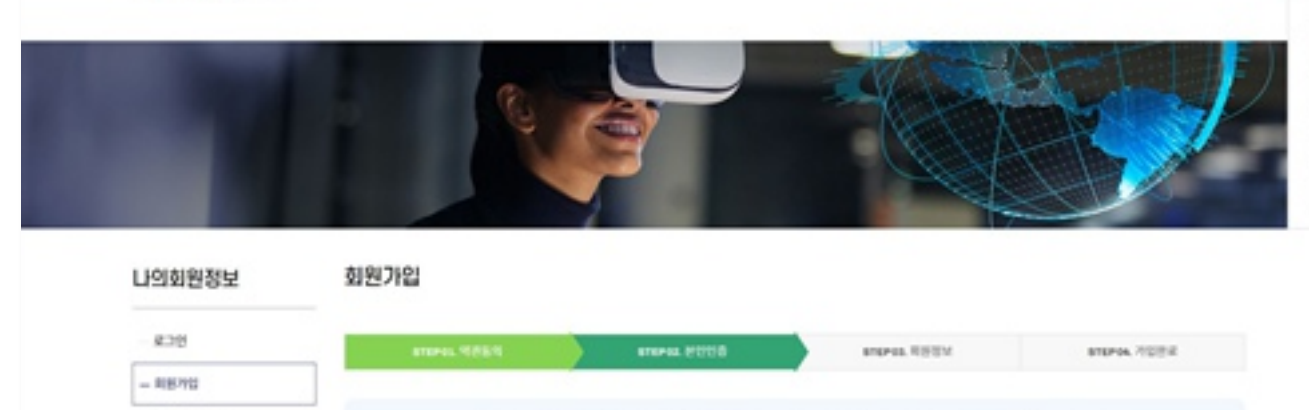

880 0858

LHS 8/5M

한국교양기초교육원 통합과학 운라인 교육 플랫폼에서는 투명하고 정확한 사에스제공을 위해 본인확인을 받고 있습니다. 아래 휴대폰 안쪽 있는 아이의 안쪽을 통해 보안인증을 부탁드리겠습니다.

Dig of

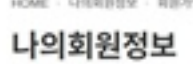

GROCIMBING STA

 $08.69$ 

*BR2928288* 

*BUZR 200 24 898* 

6

HOME - LINEBIBLY - RIFFIEL

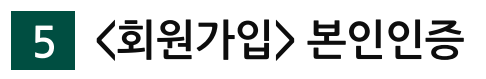

# 01. 회원가입

한국교양기초교육원 통합과학 온라인 교육 플랫폼

混乱山街

학생용

Roads R. Jon

**GREATER** 

# 01. 회원가입

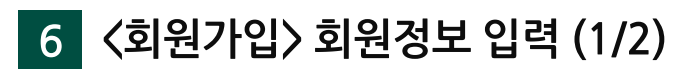

#### 회원가입

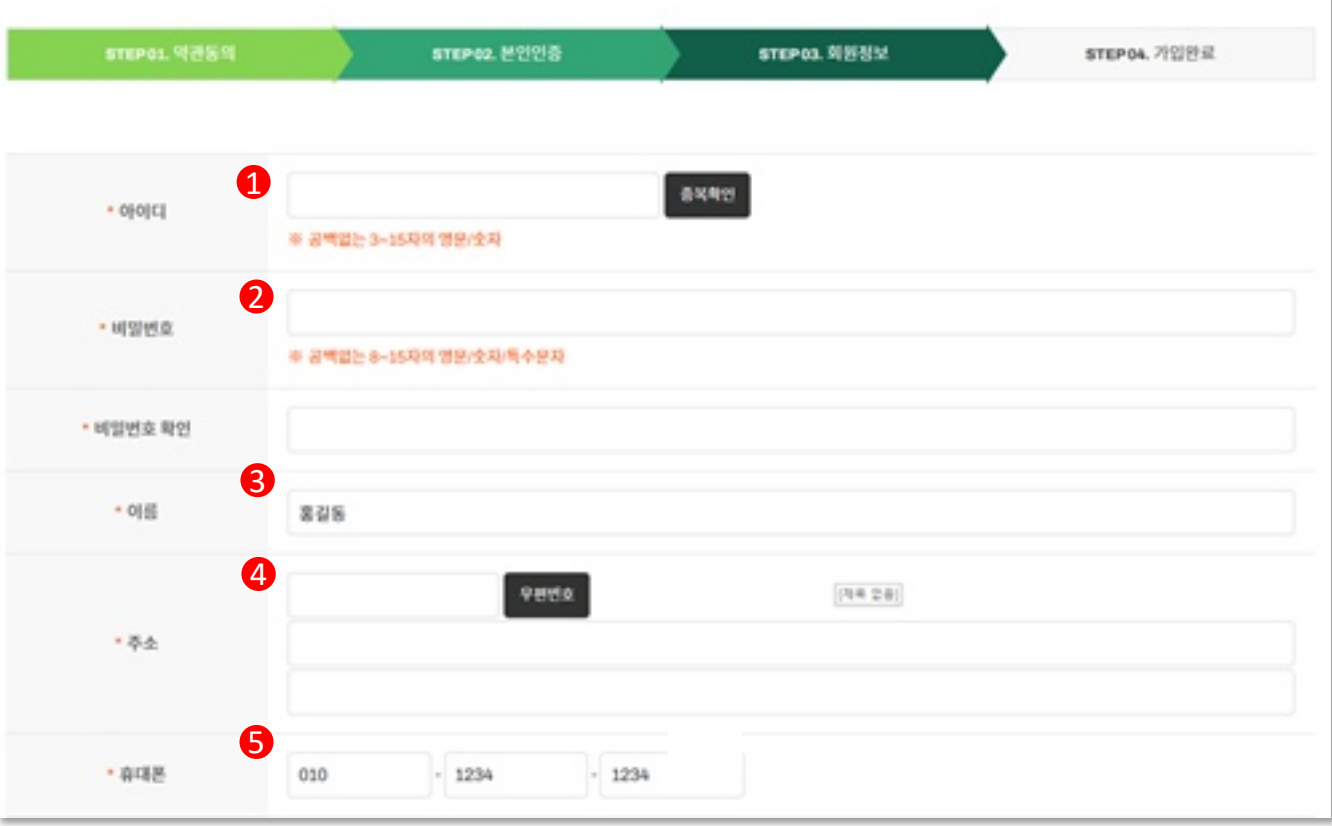

#### **설명**

\*값은 필수 입력항목 입니다.

[정보입력]

1) 플랫폼에서 사용할 "아이디" 를 입력합니다.

2) 플랫폼에서 사용할 "비밀번호" 를 입력합니다.

3) "이름" 은 본인인증 시 입력한 정보가 자동기입 됩니다. ※ 수정 불가합니다.

4) 본인이 거주하고 있는 "주소" 를 입력합니다.

5) "휴대폰번호" 은 본인인증 시 입력한 정보가 자동기입 됩니다. ※ 수정 불가합니다.

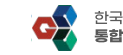

# 01. 회원가입

#### 〈회원가입> 회원정보 입력 (2/2)  $6<sup>1</sup>$

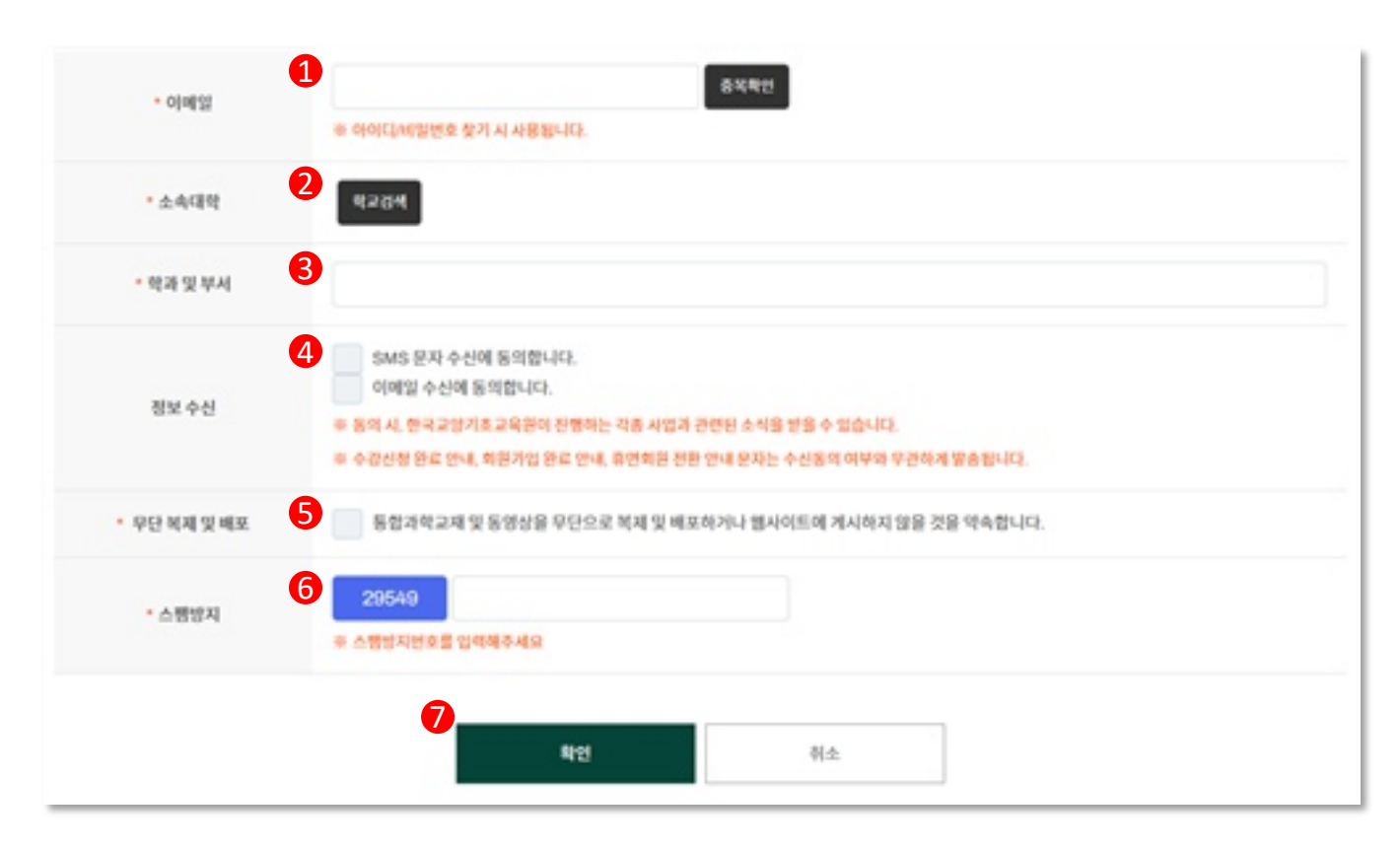

#### **설명**

\*값은 필수 입력항목 입니다.

[정보입력]

1) 플랫폼에서 사용할 "이메일"을 입력합니다.

2) \* 34 버튼을 클릭하여 회워의 "소속대학"을 선택합니다.

3) 회원의 "학과 및 부서"를 입력합니다.

4) 정보 수신을 선택합니다. ※ 필수 입력항목 아닙니다.

5) 무단 복제 및 배포 사항을 숙지 후 동의합니다.

6) 스팸방지 문구를 입력합니다.

7) "확인"버튼을 클릭하여 최종적으로 회원가입 신청을 완료합니다.

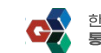

## 01. 회원가입

<회원가입> 회원가입 완료

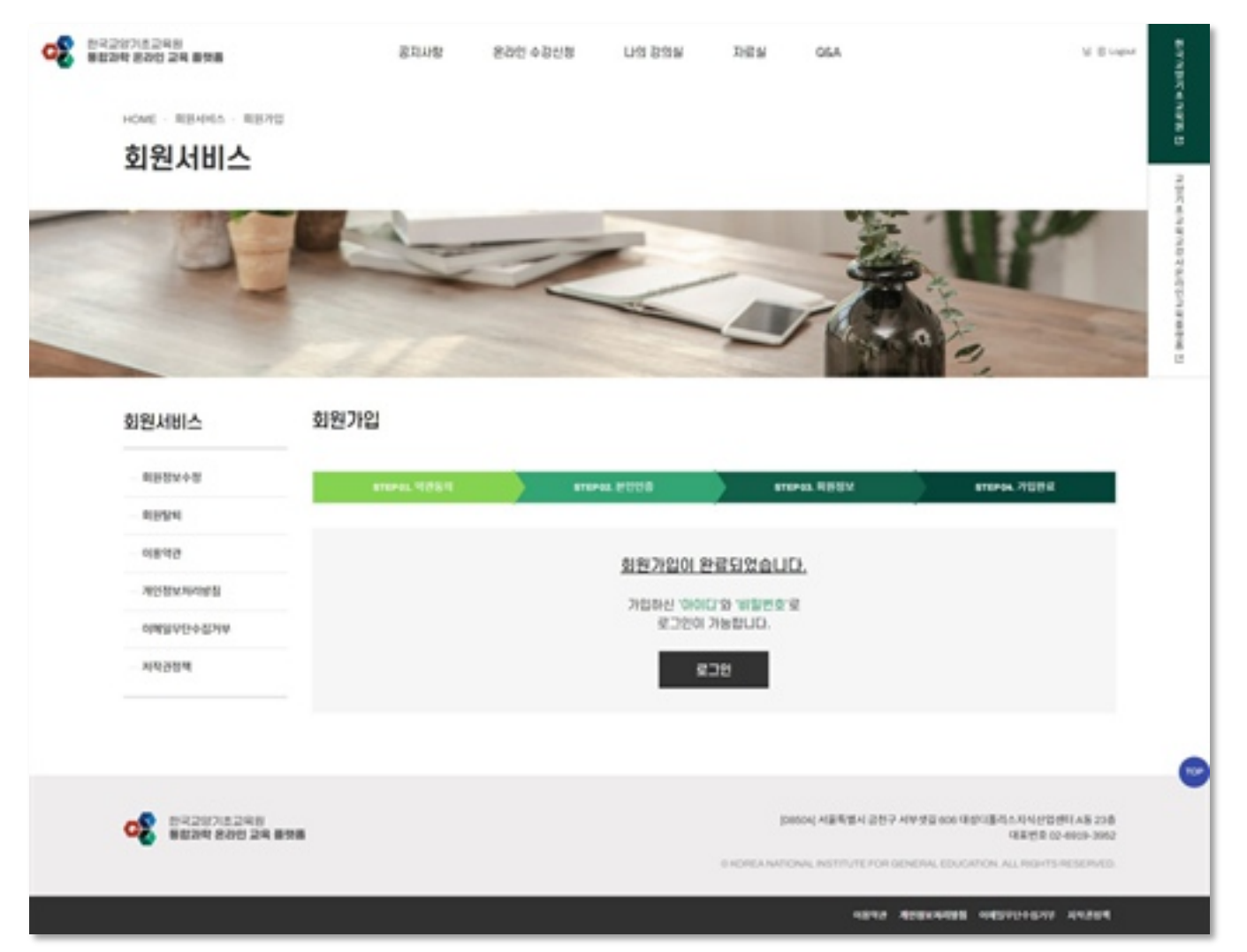

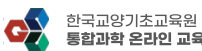

학생

학생용

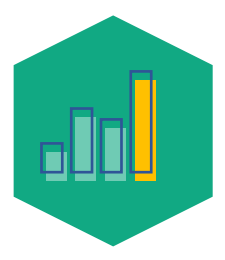

한국교양기초교육원 통합과학 온라인 교육 플랫폼

# 02. 온라인 수강 신청

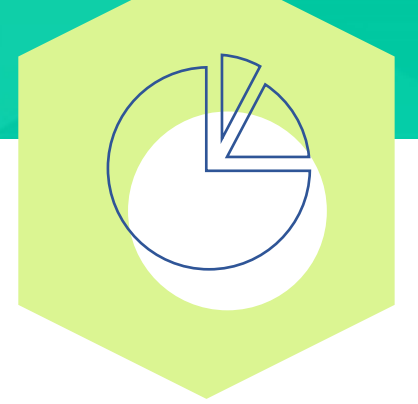

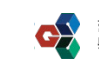

# 02. 온라인 수강신청

## 학생용

## 1 < 온라인 수강신청> 로그인

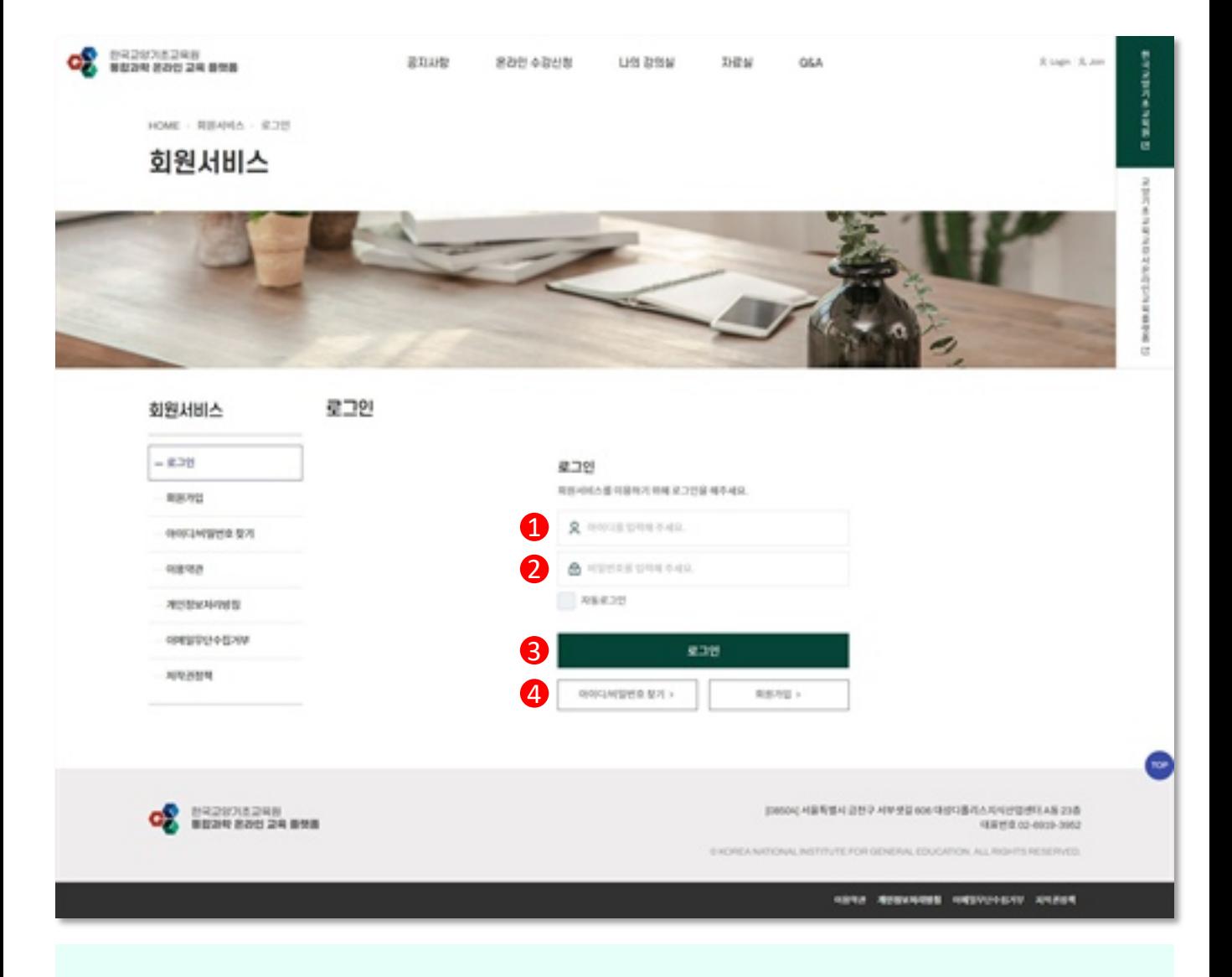

#### **설명**

<온라인 수강신청>을 위해 가입한 계정으로 로그인을 합니다.

- 1) 아이디 입력
- 2) 비밀번호 입력
- 3) "로그인" 버튼을 클릭합니다.
- 4) 아이디, 비밀번호를 분실한 경우, "아이디/비밀번호 찾기" 페이지에서 가입한 회원정보(이름, 이메일)로 찾을 수 있습니다.

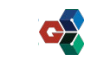

# 02. 온라인 수강신청

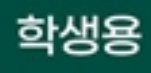

## 2 < 온라인 수강신청> 수강 신청

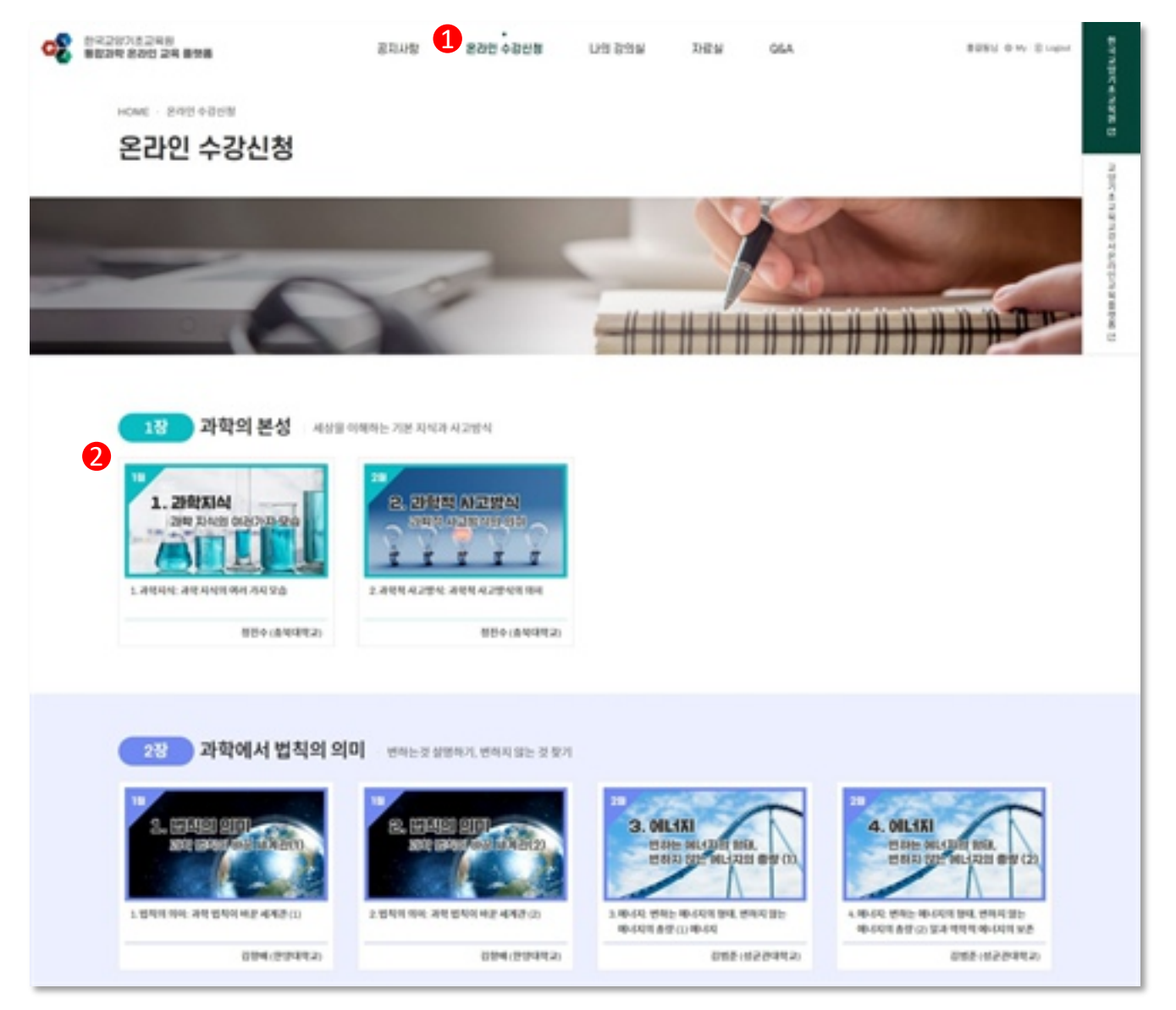

#### **설명**

1) 상단 "온라인 수강신청" 메뉴를 클릭합니다. 2) 수강을 원하는 강의를 클릭 합니다.

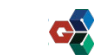

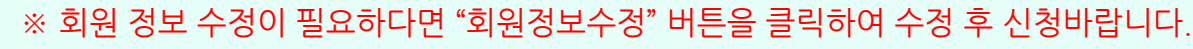

- 2) 회원정보 확인 후 "신청하기" 버튼을 클릭하여 수강 신청을 완료합니다.
- 1) 강의 시간 및 강의자 소개를 확인 후 "프로그램 신청하기" 버튼을 클릭합니다.

#### **설명**

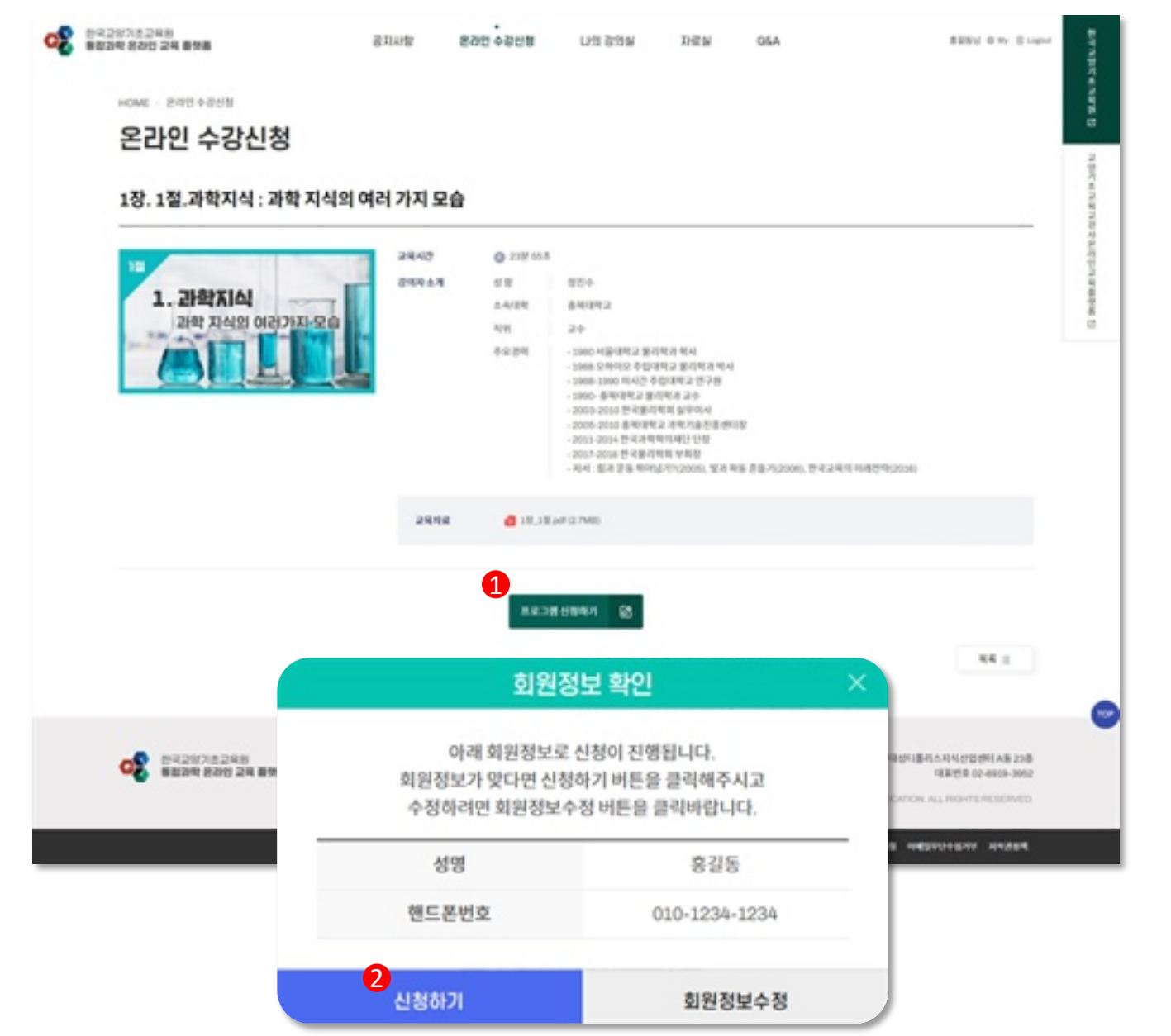

#### <온라인 수강신청> 수강 신청 상세페이지로 이동 3

02. 온라인 수강신청

#### 13

# 02. 온라인 수강신청

### 학생용

## 4 < 온라인 수강신청> 수강 신청 내역 확인

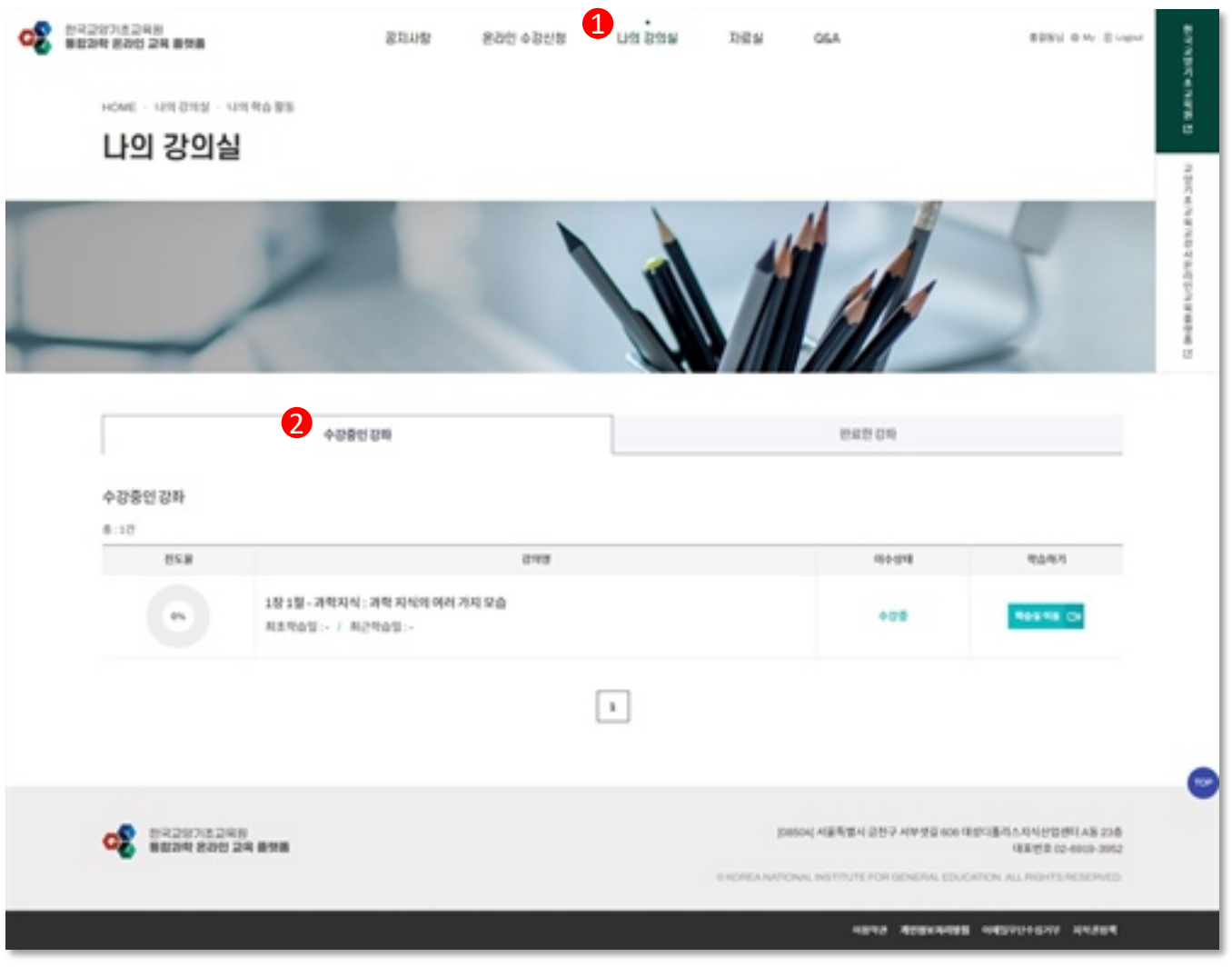

#### **설명**

1) 상단 "나의 강의실" 메뉴를 클릭합니다.

2) "수강중인 강좌" 탭을 클릭하면 신청한 강의 내역을 확인 할 수 있습니다.

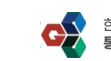

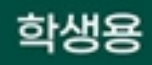

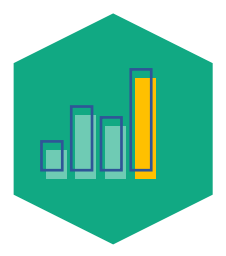

# 03. 온라인 강의 시청

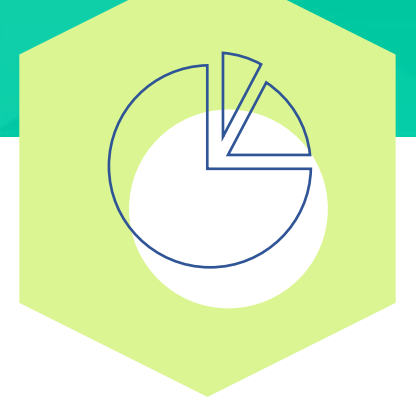

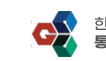

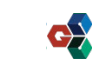

3) 신청할 강의의 "학습실 이동" 버튼을 클릭합니다.

2) "수강중인 강좌" 탭을 클릭합니다.

16

1) 상단 "나의 강의실" 메뉴를 클릭합니다.

**설명**

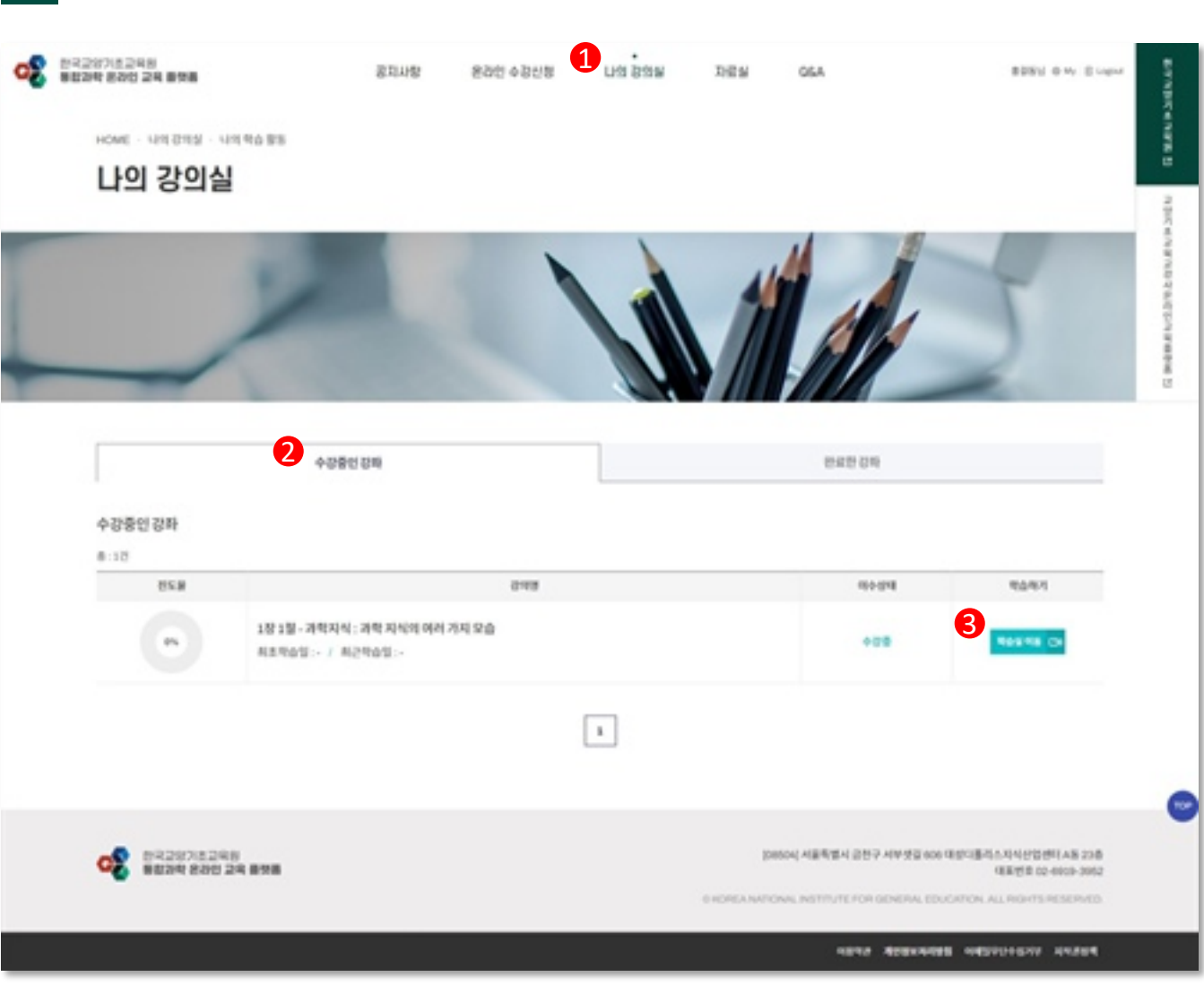

# 1 < 온라인 강의시청> 나의 강의실로 이동

# 03. 온라인 강의시청

한국교양기초교육원 통합과학 온라인 교육 플랫폼

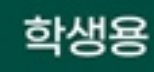

# 03. 온라인 강의시청

## 2 < 온라인 강의시청> 학습실로 이동

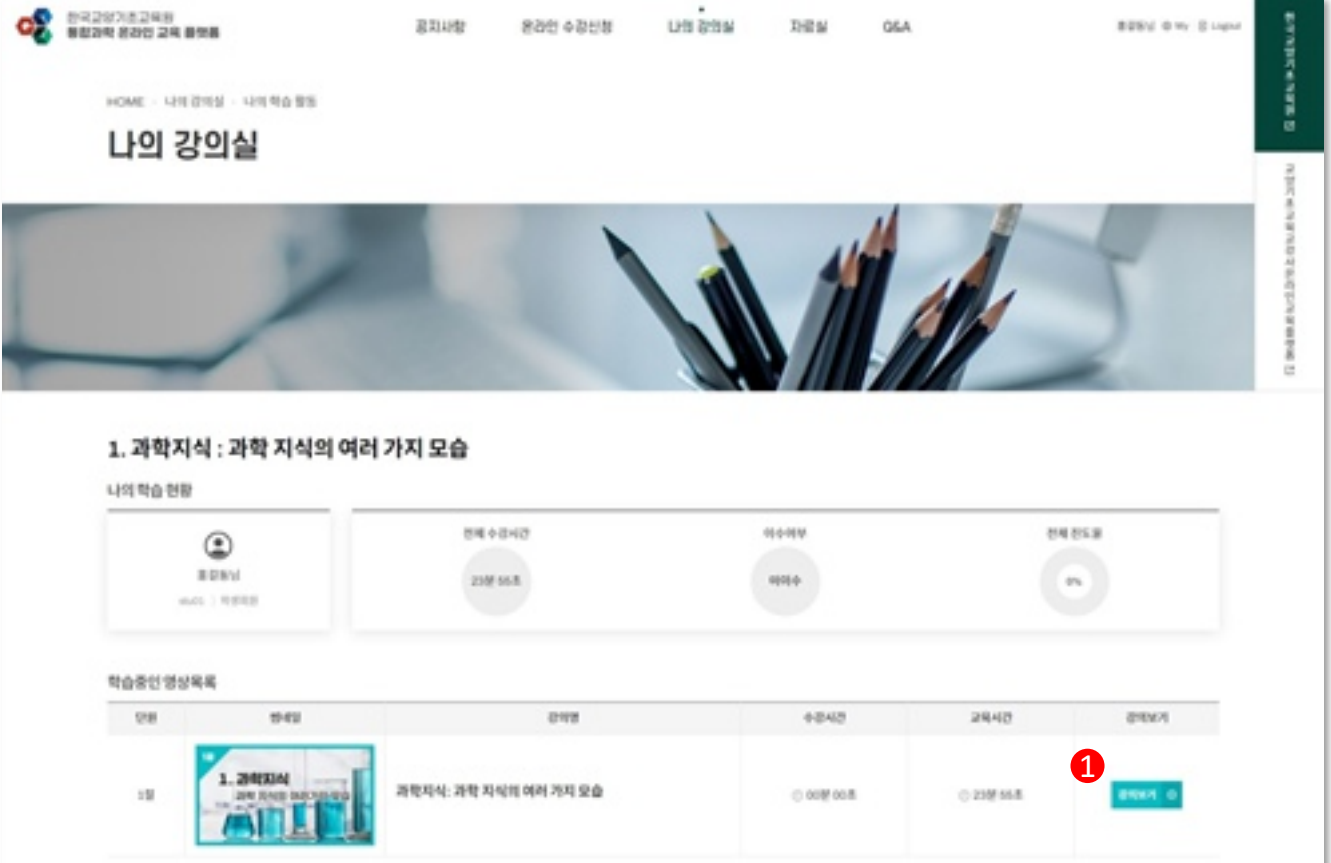

### **설명** 1) "강의보기" 버튼을 클릭합니다.

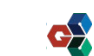

# 03. 온라인 강의시청

## 3 < 온라인 강의시청> 강의 시청

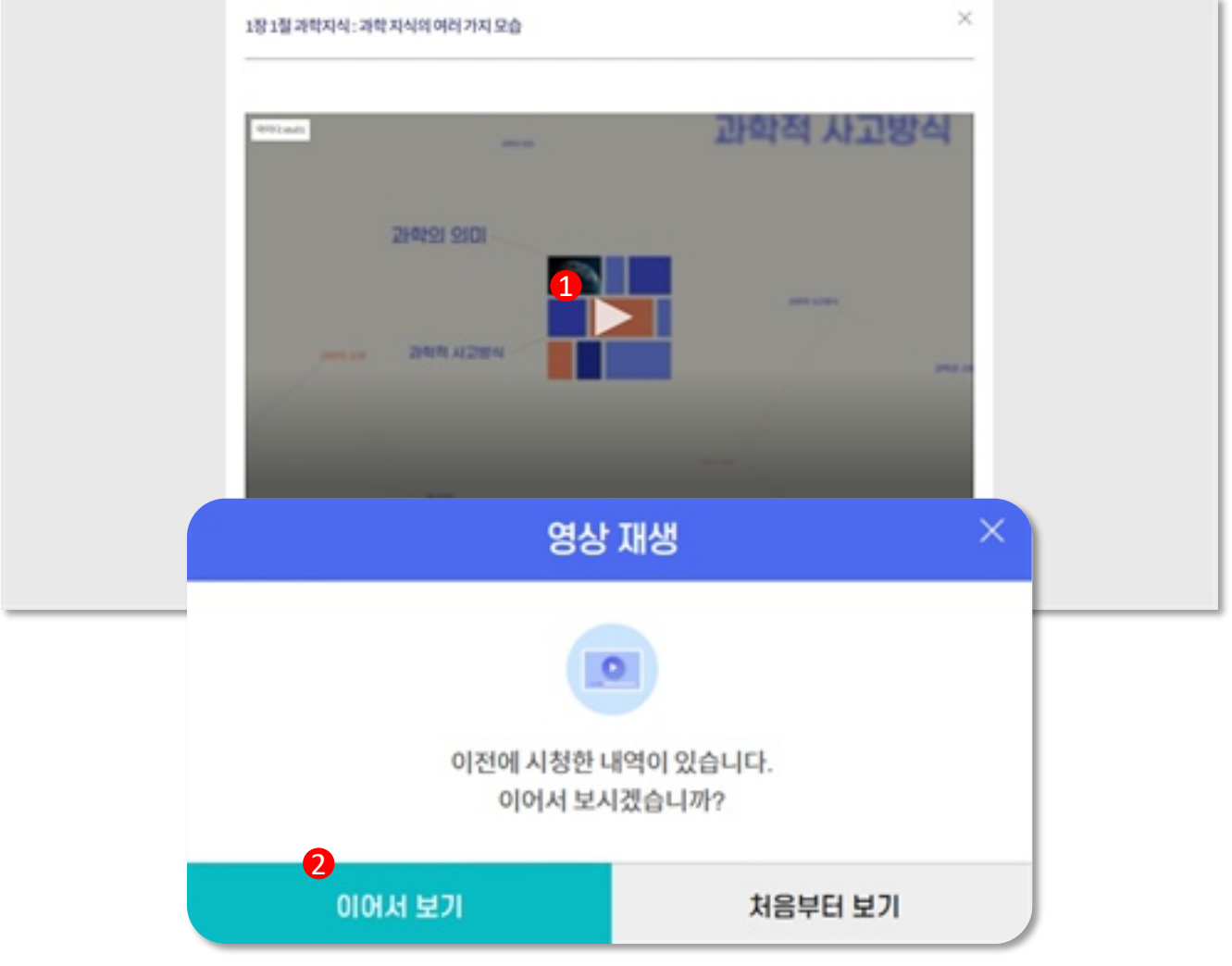

#### **설명**

1) 재생 버튼을 클릭하여 강의를 시청합니다.

2) 이미 시청한 이력이 있는 강의라면 "이어서 듣기" 를 제공합니다.

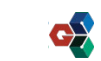

# 03. 온라인 강의시청

## 4 < 온라인 강의시청> 강의 영상 사용법

#### 1장 1절 과학지식 : 과학 지식의 여러 가지 모습

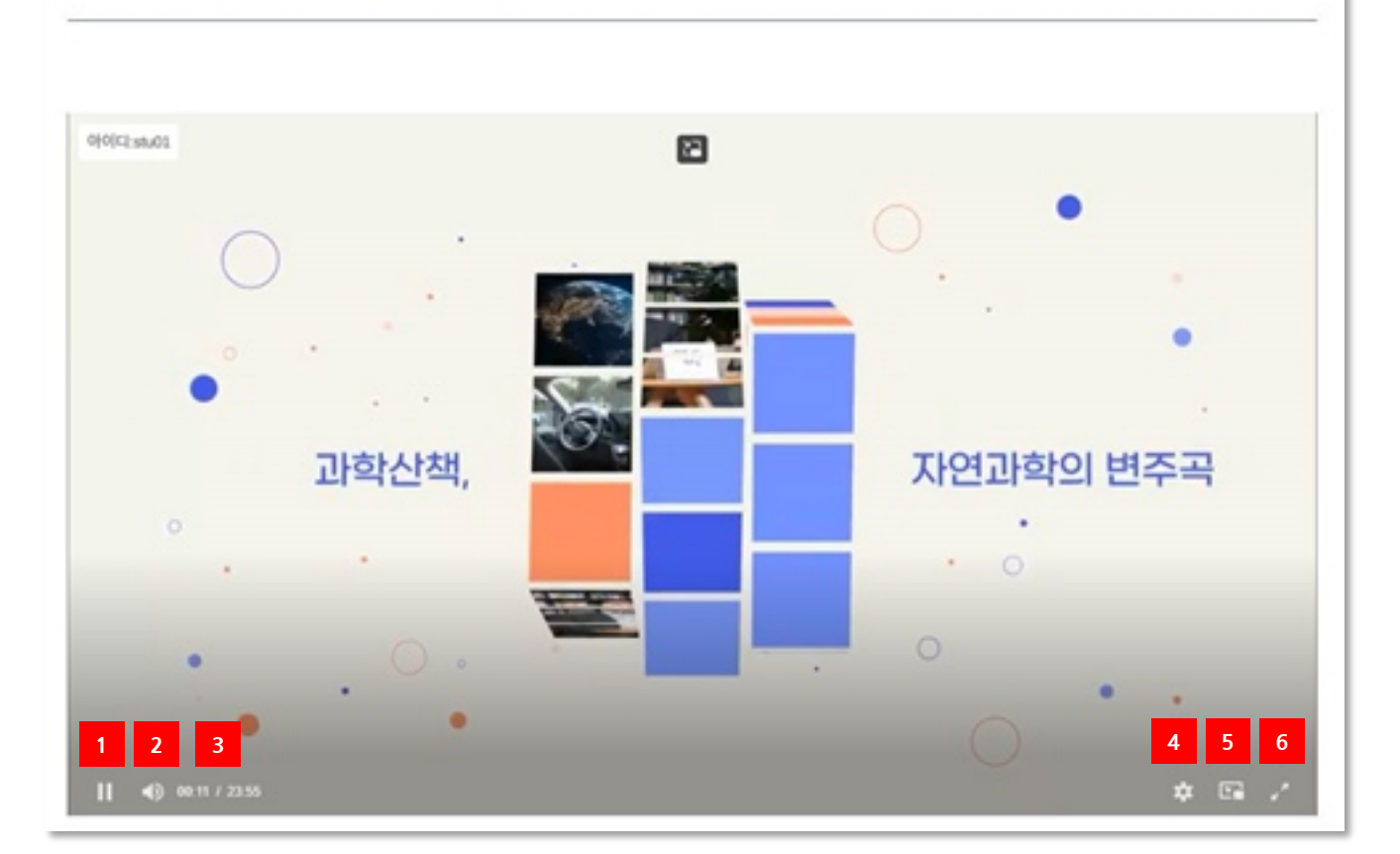

#### **설명**

- 1) 영상 일시정지 기능
	- ※ 미이수 강의 수강 시, 영상 앞뒤로 이동이 불가합니다.
		- 이수 강의 수강 시, 영상 앞뒤로 이동이 가능합니다.
- 2) 영상 음량조절 기능
- 3) [현재 영상 시간] 및 [전체 영상 시간] 확인
- 4) [영상 화질 설정] 및 [영상 배속 설정]
- 5) PIP 모드 지원 (미니화면)
- 6) 전체 화면모드 지원
- 7) 강의 영상창 닫기

**7**

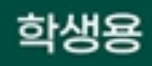

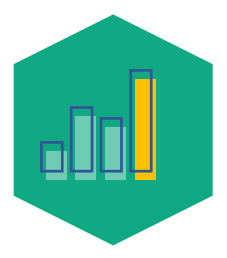

# 04. 이수증 발급

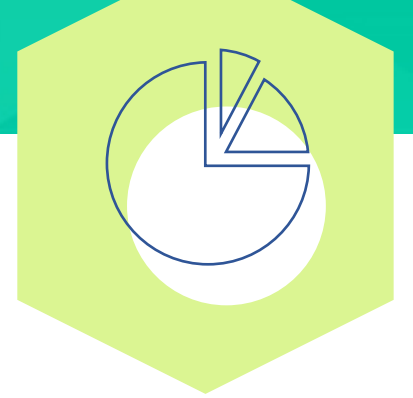

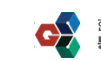

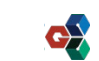

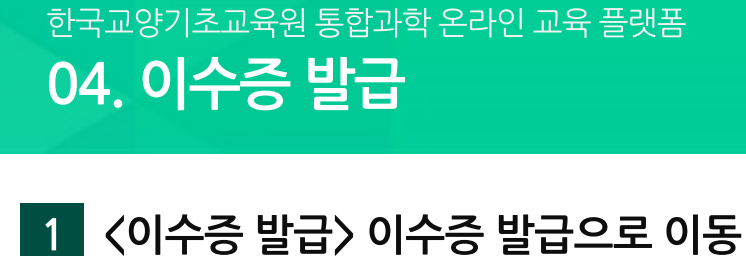

设取业型

1장 - 과학지식 : 과학 지식의 에러 가지 모습

相当時自留: 2023-03-13 / 相逆用自留: 2023-03-13 **MINTER IN MELTINGER** 

한국교장기초교육원<br>**동창과학 관과인 교육 표현표** 

이수준발급  $8 - 125$ 

**NGR** 

 $77\%$ 

**OR** BESTIERE

HOME - 나이경이실 - 이수증설급

나의 강의실

1

820 4058

**ages** 

 $\mathbf{r}$ 

**LHI RISH** 

US RO RS

one wa

DEN

**GGA** 

1) 상단 "나의 강의실 > 이수증 발급" 메뉴를 클릭합니다.

※ 진도율이 70%이상인 강의만 설문조사 참여 가능합니다.

2) "설문조사 참여" 버튼을 클릭합니다.

 $\boldsymbol{Q}$ 

489.8.48

SERADE C

[08504] 서울특별시 금천구 서부셋걸 606 대성디틀리스지식산업센터 AS 23층

ITE FOR GENERAL EDUCAT

21

**설명**

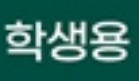

825V 0 W 2 W

momma

**GETER 02-6919-3952** 

TON ALL RIGH

**NEW YORKWAS MENTIONAL ANSAT** 

**G** WANNA

**MARKETS AND RESIDENCES** 

ē

# 04. 이수증 발급

# 2 < 이수증 발급> 설문조사 참여

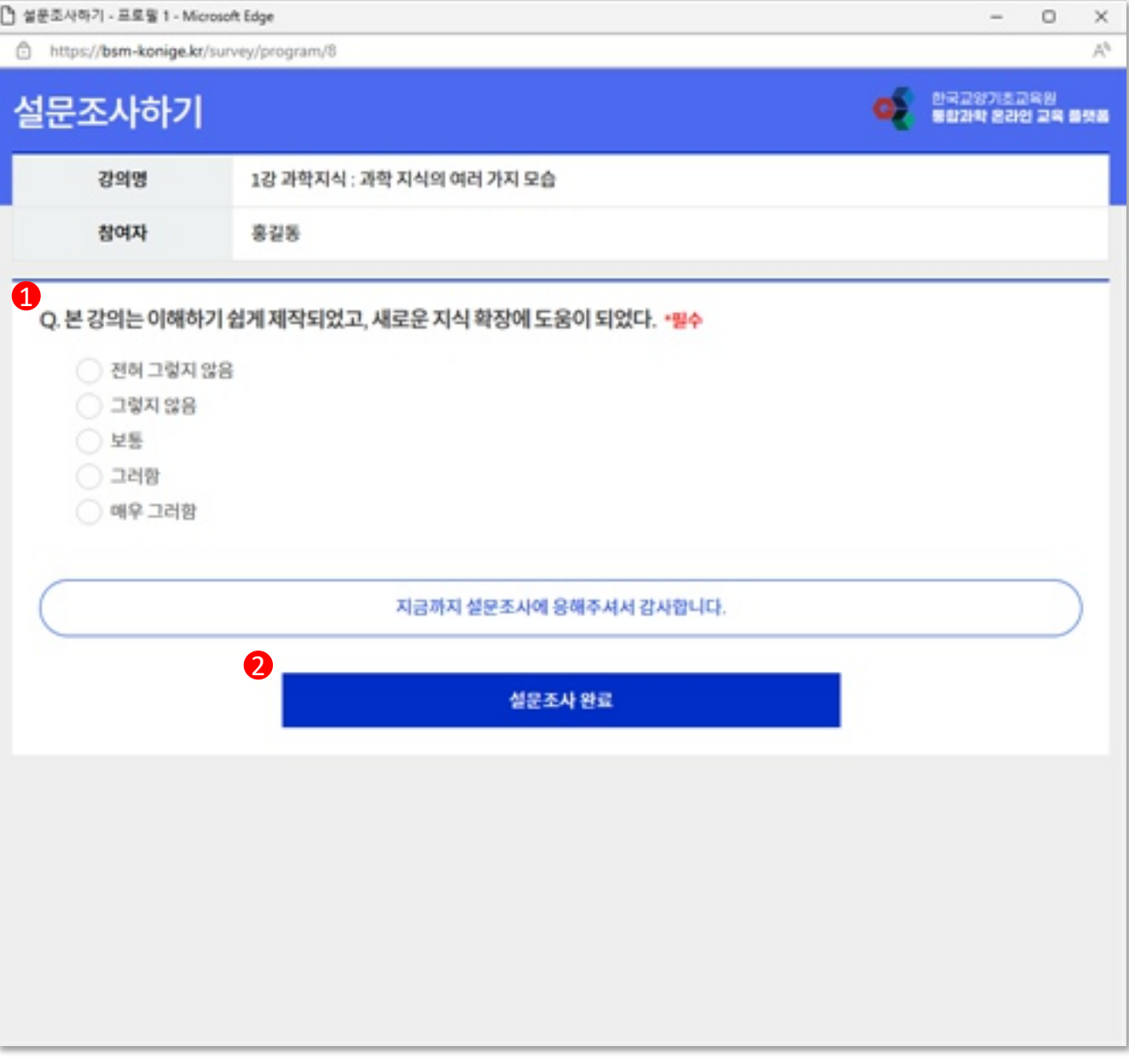

#### **설명**

1) 이수증을 발급하기 위해 등록된 설문조사를 참여합니다.

2) "설문조사 완료" 버튼을 클릭하여 설문조사를 완료합니다.

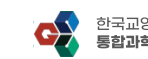

# 04. 이수증 발급

## 3 < 이수증 발급> 이수증 발급

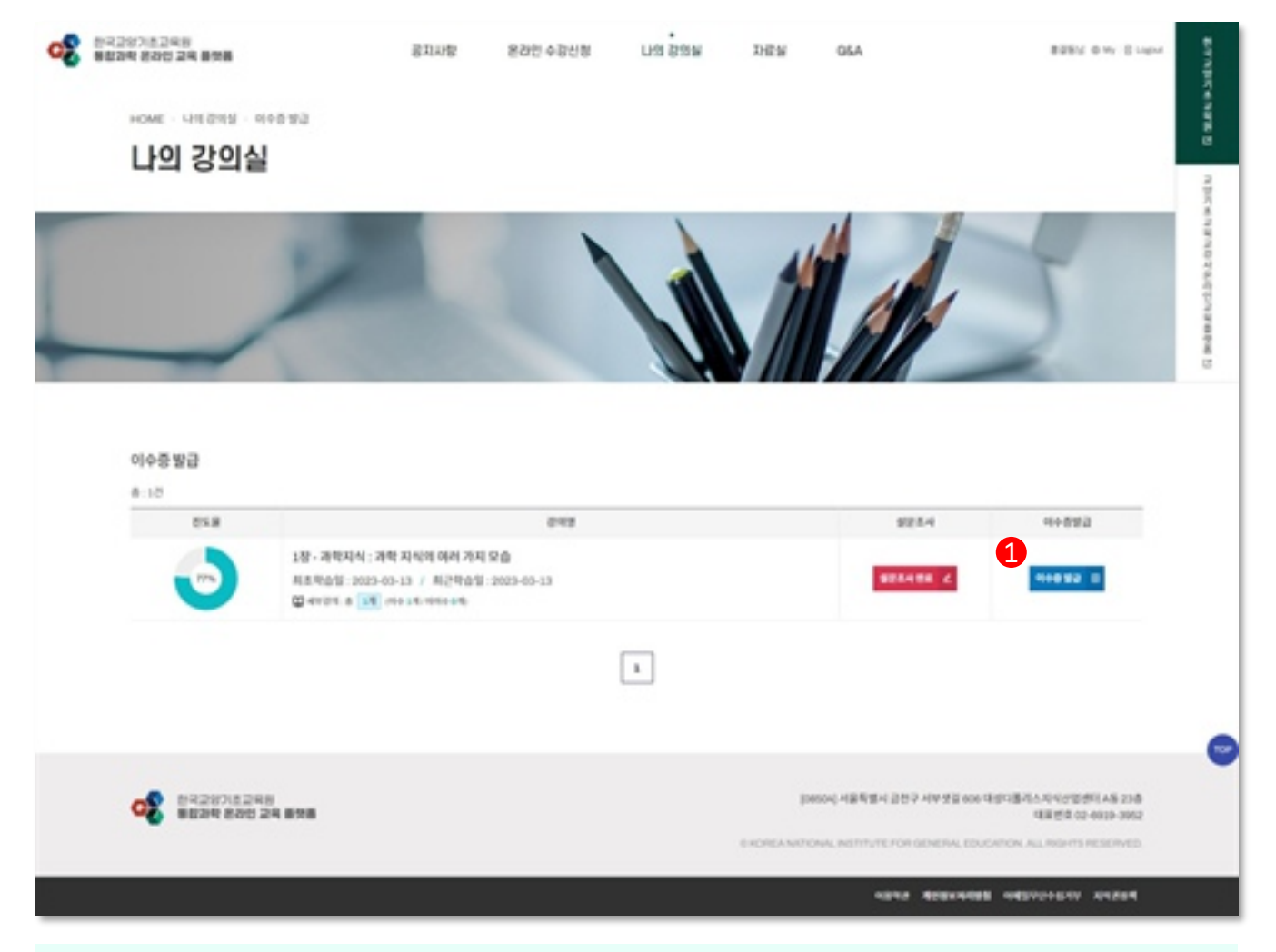

#### **설명**

#### 1) 이수증을 발급하기 위해 "이수증 발급" 버튼을 클릭합니다.

※ PDF 파일로 이수증 다운로드 가능합니다.

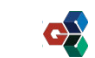

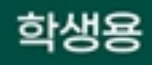

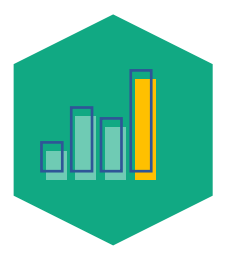

# 05. Q&A 문의

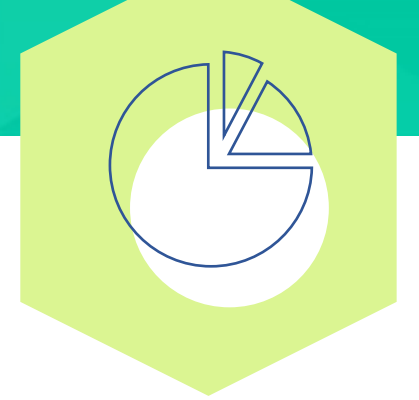

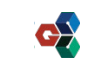

## 05. Q&A 문의

학생용

医细胞体神经细胞

969 B & A 2 D Y & B N & N W Y 10 N

ē

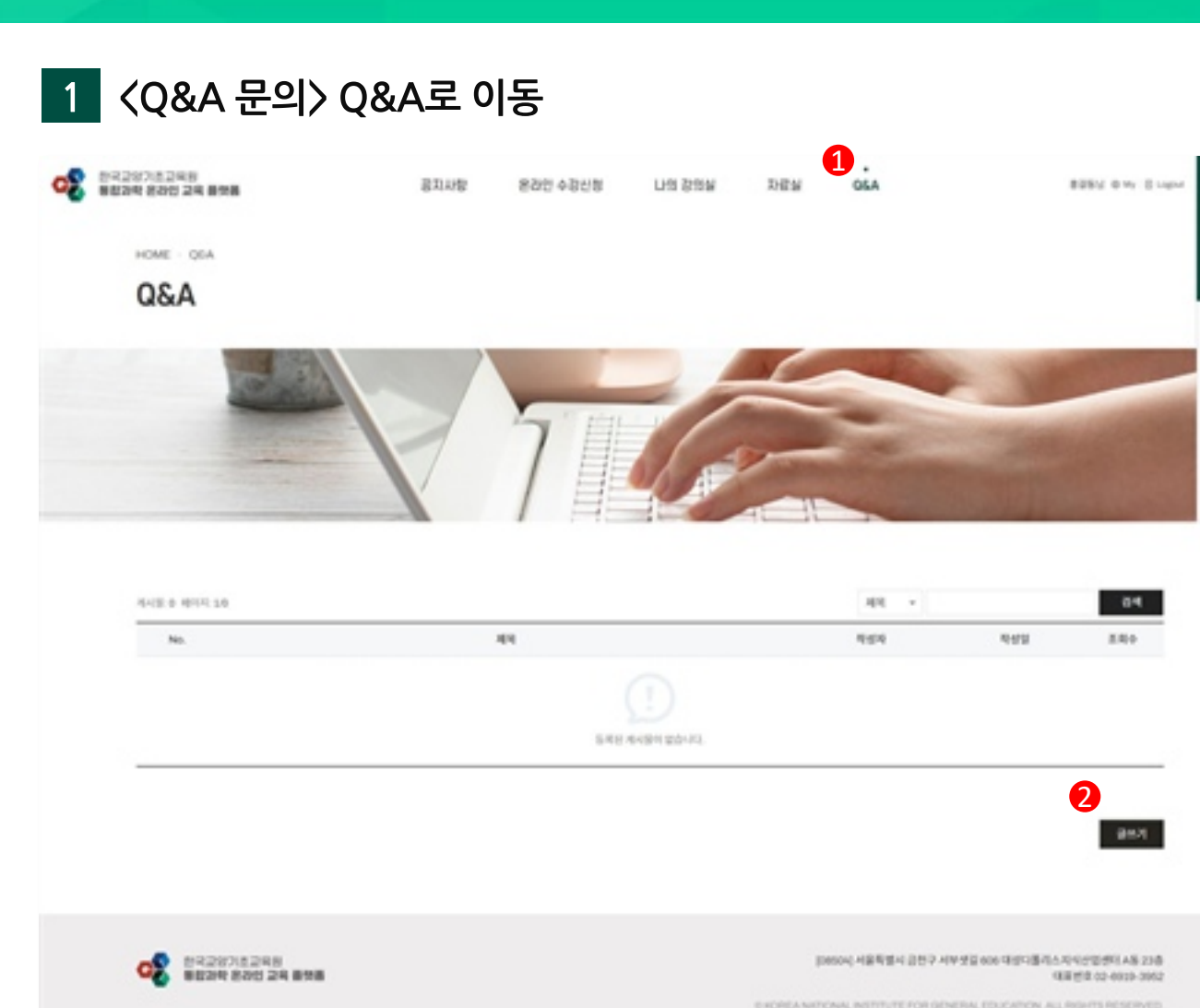

**NEW YORKSHIPS WESTERSTY ANDER** 

#### **설명**

1) 상단 "Q&A" 메뉴를 클릭합니다.

2) "글쓰기"버튼을 클릭합니다.

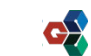

### 05. Q&A 문의

### 학생용

### 2 <Q&A 문의> 글쓰기

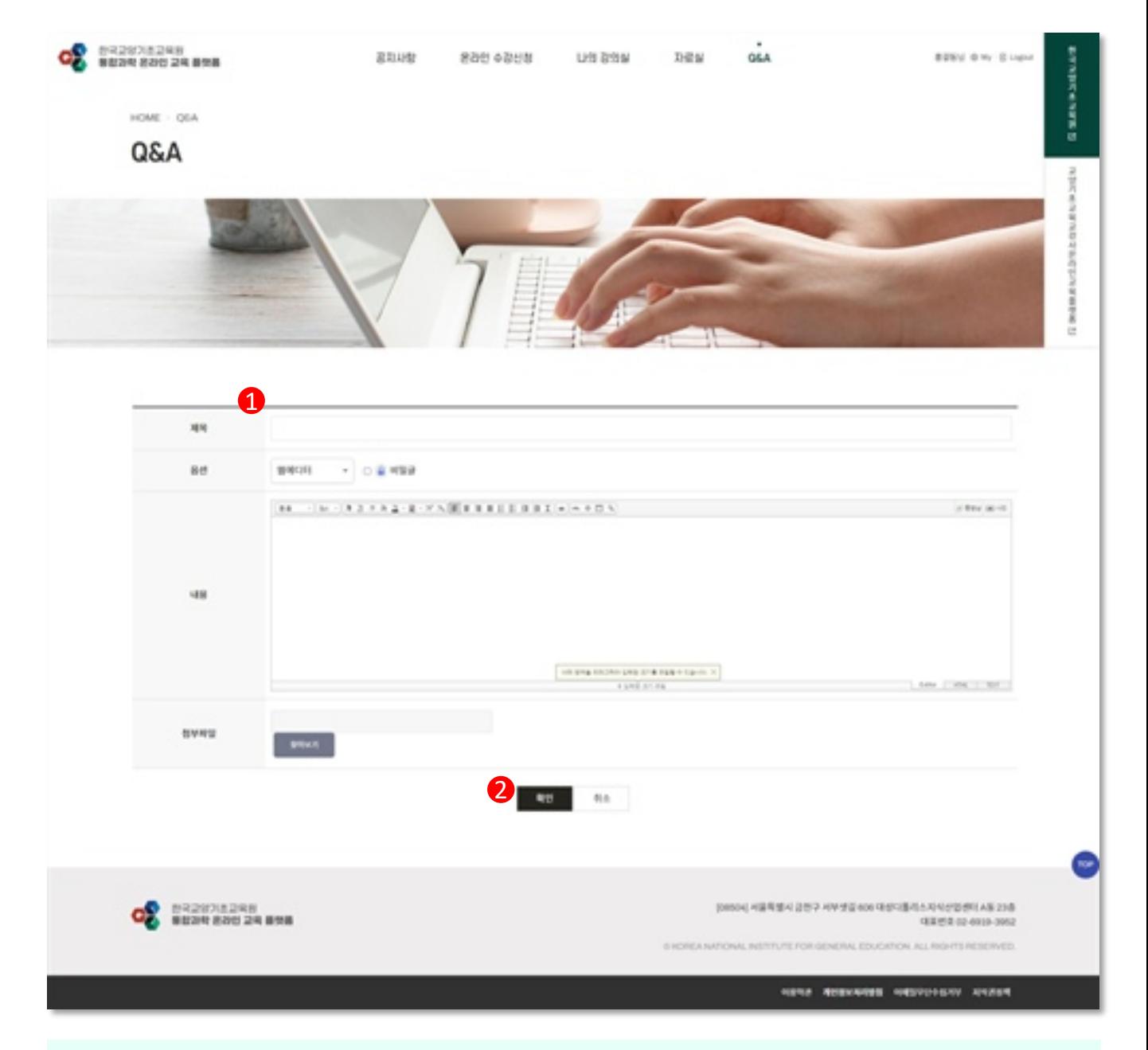

#### **설명**

1) 제목, 내용을 입력합니다.

※ 다른 회원이 문의글을 보지 않기를 원한다면 "비밀글" 항목에 체크합니다.

2) "확인"버튼을 클릭하여 문의 글쓰기를 완료합니다.

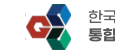

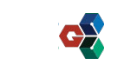

학생용

# 05. Q&A 문의

# 3 <Q&A 문의> 문의글 답변 확인

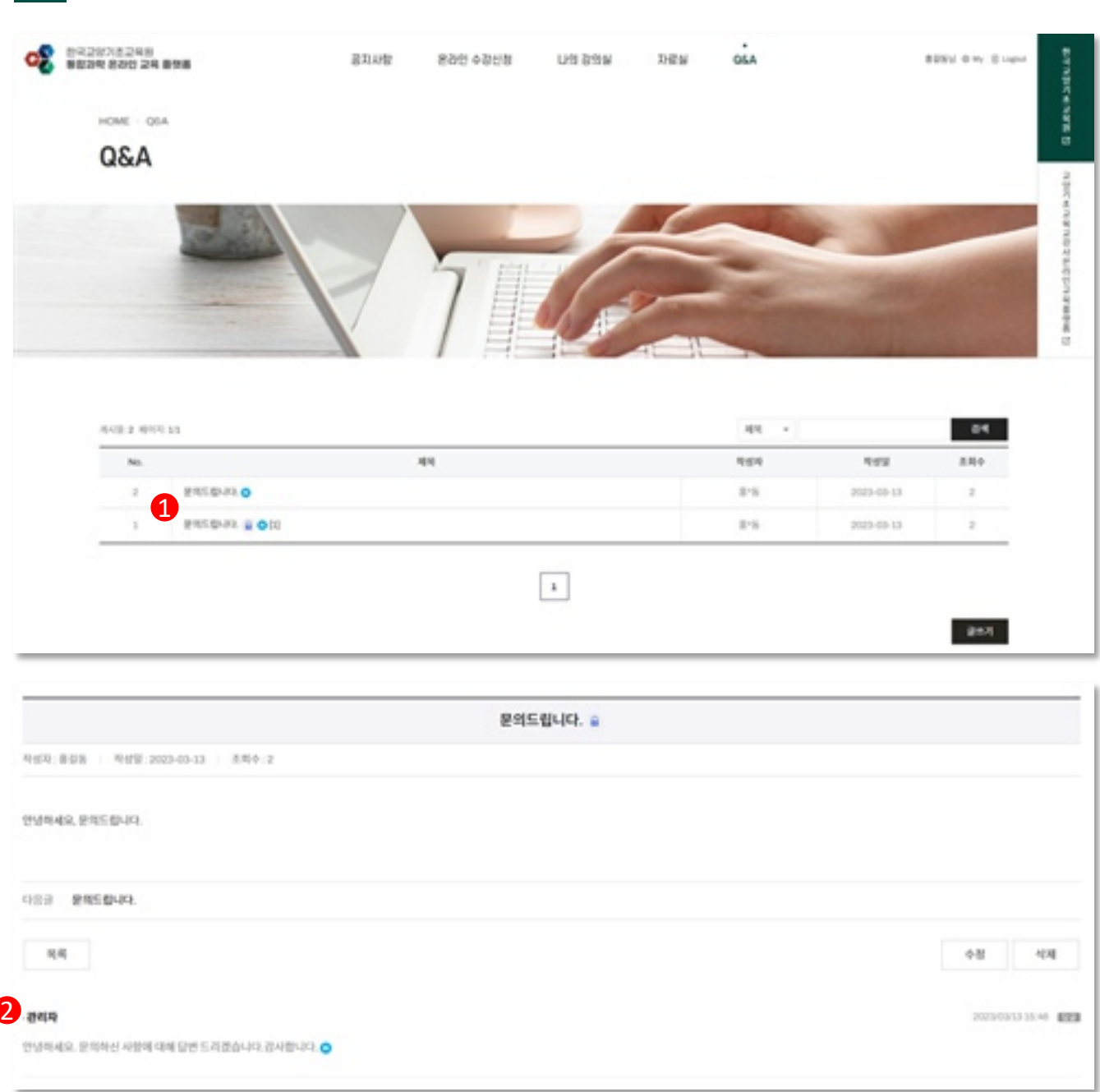

#### **설명**

- 1) 답변 확인을 위해 게시글 제목을 클릭합니다.
- 2) 문의글 하단에 관리자 답변 확인 가능합니다.

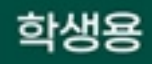

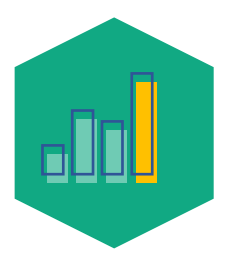

# 06. 회원정보수정 및 회원탈퇴

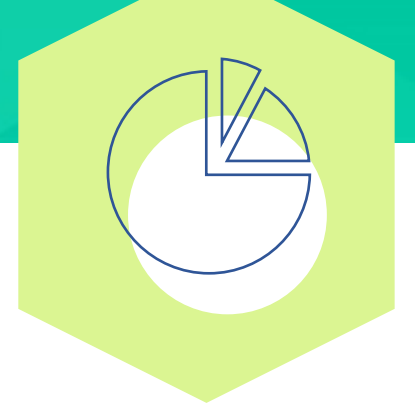

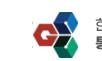

# 06. 회원정보수정 및 회원탈퇴

### 1 <회원정보수정 및 회원탈퇴> 회원정보수정

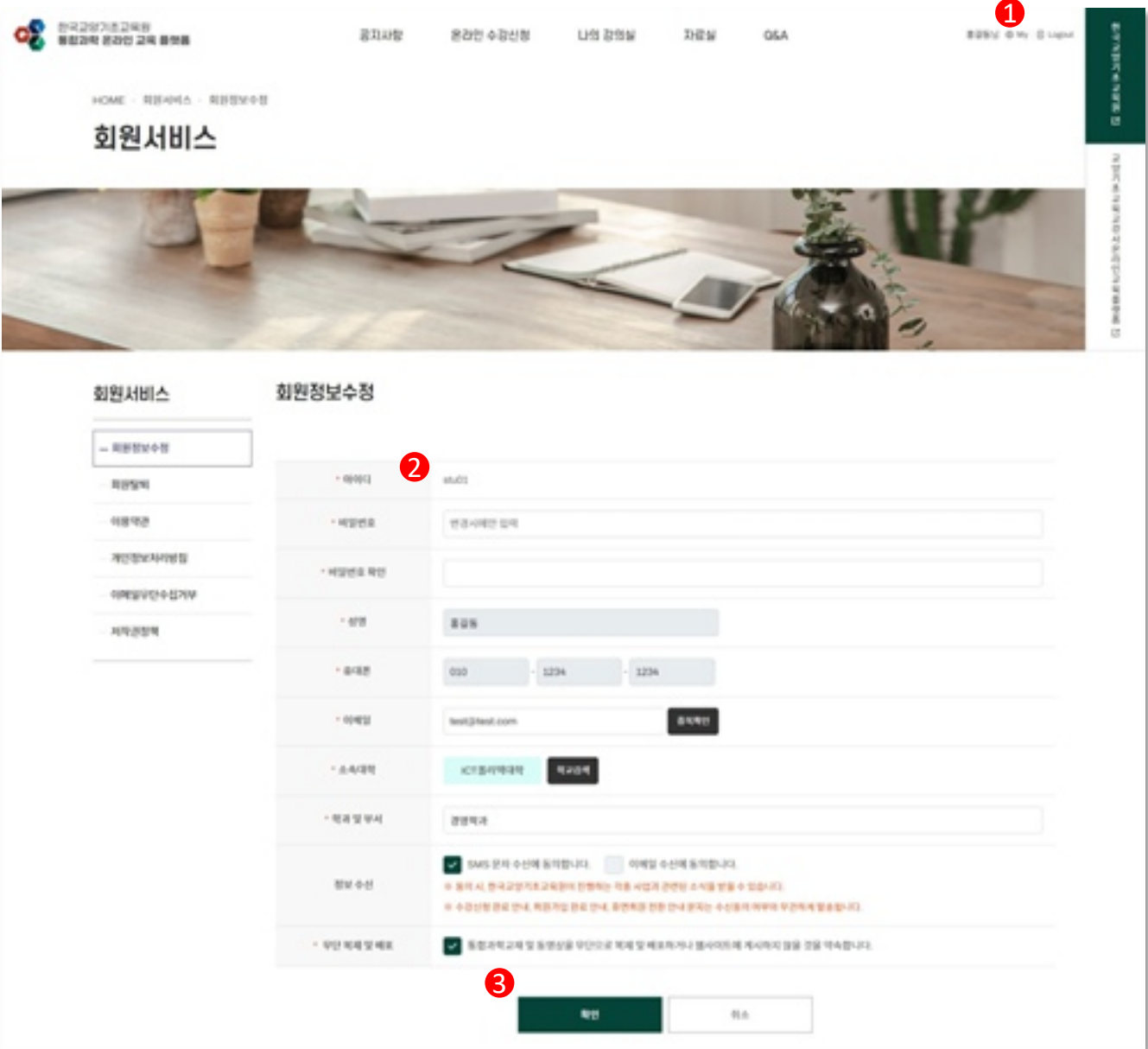

#### **설명**

- 1) 상단 "My" 메뉴를 클릭합니다.
- 2) 회원정보를 수정합니다.

※ 이름. 휴대폰번호는 본인인증을 통해서만 수정 가능합니다.

3) "확인" 버튼을 클릭하여 회원정보수정을 완료합니다.

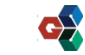

# 06. 회원정보수정 및 회원탈퇴

### 2 <회원정보수정 및 회원탈퇴> 회원탈퇴

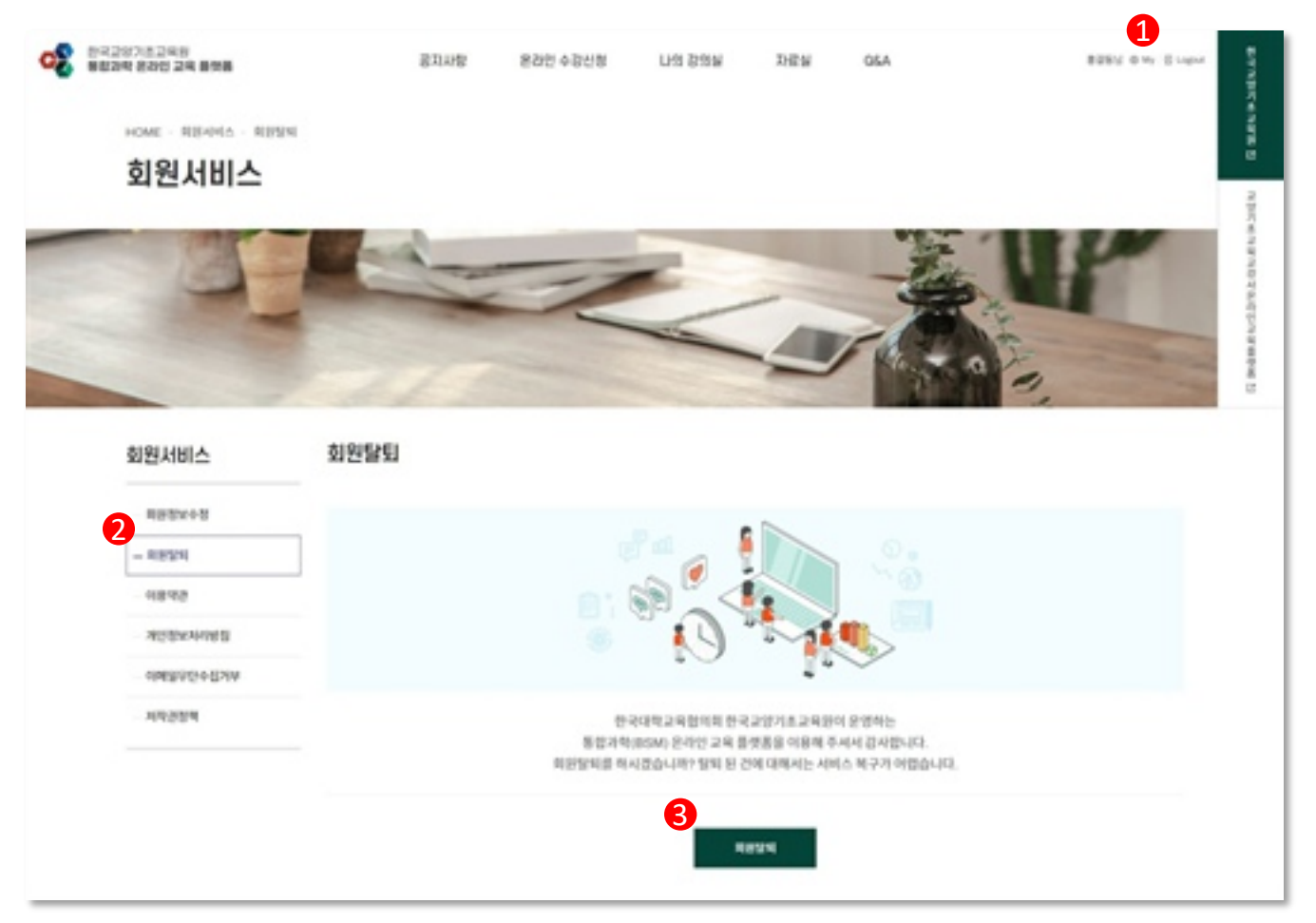

#### **설명**

- 1) 상단 "My" 메뉴를 클릭합니다.
- 2) 좌측 "회원탈퇴" 메뉴를 클릭합니다.
- 3) "회원탈퇴" 버튼을 클릭하여 회원 탈퇴를 완료합니다.

※ 회원탈퇴 처리된 회원은 로그인 불가합니다.

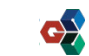